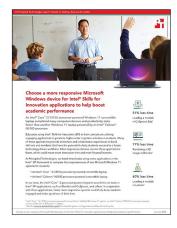

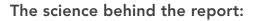

Choose a more responsive Microsoft Windows device for Intel® Skills for Innovation applications to help boost academic performance

This document describes what we tested, how we tested, and what we found. To learn how these facts translate into real-world benefits, read the report Choose a more responsive Microsoft Windows device for Intel<sup>®</sup> Skills for Innovation applications to help boost academic performance.

We concluded our hands-on testing on December 7, 2022. During testing, we determined the appropriate hardware and software configurations and applied updates as they became available. The results in this report reflect configurations that we finalized on December 7, 2022 or earlier. Unavoidably, these configurations may not represent the latest versions available when this report appears.

## Our results

To learn more about how we have calculated the wins in this report, go to http://facts.pt/calculating-and-highlighting-wins. Unless we state otherwise, we have followed the rules and principles we outline in that document.

Table 1: Results of our testing in seconds. Less time is better.

|                                       | Intel® Core™<br>i3-1215U processor-<br>powered Windows device | Intel® Celeron™<br>N5100 processor-powered<br>Windows device | Percentage win |
|---------------------------------------|---------------------------------------------------------------|--------------------------------------------------------------|----------------|
| CoSpaces Edu                          |                                                               |                                                              |                |
| Loading Pirate Roller Coaster CoSpace | 5.5                                                           | 6.7                                                          | 17%            |
| Loading End of Dinosaurs CoSpace      | 1.7                                                           | 3.5                                                          | 51%            |
| Loading At the Airport CoSpace        | 8.0                                                           | 10.0                                                         | 20%            |
| Loading Reserve Animal World CoSpace  | 10.4                                                          | 19.2                                                         | 45%            |
| Blender                               |                                                               |                                                              |                |
| Launching application                 | 4.2                                                           | 7.6                                                          | 44%            |
| Baking data for a fire simulation     | 2.6                                                           | 5.4                                                          | 51%            |
| Baking data for a fluid simulation    | 10.1                                                          | 29.4                                                         | 65%            |
| Baking mesh for a mesh simulation     | 16.5                                                          | 40.4                                                         | 59%            |
| Randering a 3D animation              | 455.3                                                         | 2,046.2                                                      | 77%            |
| Rendering a 2D animation              | 349.1                                                         | 1,028.8                                                      | 66%            |

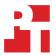

|                                             | Intel® Core™<br>i3-1215U processor-<br>powered Windows device | Intel® Celeron™<br>N5100 processor-powered<br>Windows device | Percentage win |
|---------------------------------------------|---------------------------------------------------------------|--------------------------------------------------------------|----------------|
| Labster                                     |                                                               |                                                              |                |
| Loading the plate tectonic module           | 26.0                                                          | 59.6                                                         | 56%            |
| Loading the impact on climate change module | 35.2                                                          | 88.2                                                         | 60%            |
| Loading the cell division module            | 29.9                                                          | 61.6                                                         | 51%            |
| Unity                                       |                                                               |                                                              |                |
| Playing the Ragdoll test                    | 2.5                                                           | 4.8                                                          | 47%            |
| Adding a New Script Component               | 4.3                                                           | 9.8                                                          | 56%            |
| Building and running a project              | 10.4                                                          | 16.2                                                         | 35%            |
| Fusion 360                                  |                                                               |                                                              |                |
| Launching the application                   | 18.0                                                          | 34.2                                                         | 47%            |
| Exporting a model as .STL (zipper)          | 1.6                                                           | 2.2                                                          | 27%            |
| Exporting a model as .obj (bevel gear)      | 1.7                                                           | 2.3                                                          | 26%            |

# System configuration information

Table 2: Detailed information on the systems we tested.

| System configuration information | Lenovo Flex 5i IdeaPad laptop                      | Lenovo 500w Gen 3 laptop                           |
|----------------------------------|----------------------------------------------------|----------------------------------------------------|
| Processor                        |                                                    |                                                    |
| Vendor                           | Intel®                                             | Intel®                                             |
| Name                             | Core™ i5-1235U                                     | Celeron <sup>®</sup> N5100                         |
| Core frequency (GHz)             | 1.3 – 4.4                                          | 1.1 – 2.8                                          |
| Number of cores                  | 10                                                 | 4                                                  |
| Cache                            | 12MB Intel Smart Cache                             | 4MB L3 Cache                                       |
| Memory                           | ·                                                  |                                                    |
| Amount (GB)                      | 8                                                  | 4                                                  |
| Туре                             | DDR4 Dual Channel                                  | DDR4 Single Channel                                |
| Speed (MHz)                      | 4,266                                              | 2,933                                              |
| Graphics                         |                                                    |                                                    |
| Vendor                           | Intel®                                             | Intel®                                             |
| Model number                     | Iris Xe Graphics                                   | UHD Graphics                                       |
| Storage                          | ·                                                  | ·                                                  |
| Amount (GB)                      | 512                                                | 64                                                 |
| Туре                             | PCle SSD Gen4                                      | eMMC                                               |
| Connectivity/expansion           |                                                    |                                                    |
| Wireless internet                | Intel® Wi-Fi 6 AX201                               | Intel® Wi-Fi 6 AX201                               |
| Bluetooth                        | 5.2                                                | 5.2                                                |
| USB                              | 1x USB 3.2 Gen 2 Type-C<br>2x USB 3.2 Gen 1 Type-A | 1x USB 3.2 Gen 1 Type-C<br>2x USB 3.2 Gen 1 Type-A |
| Thunderbolt                      | 1x Thunderbolt 4                                   | N/A                                                |
| Video                            | 1x HDMI 1.4b                                       | 1x HDMI 2.0                                        |
| Battery                          |                                                    |                                                    |
| Туре                             | Lithium Polymer                                    | Lithium Polymer                                    |
| Size                             | 3 Cell                                             | 3 Cell                                             |
| Rated capacity (Wh)              | 52.5                                               | 47                                                 |
| Display                          |                                                    |                                                    |
| Size (in.)                       | 14                                                 | 11.6                                               |
| Туре                             | LED IPS                                            | LED IPS                                            |
| Resolution                       | 1920 x 1200                                        | 1366 x 768                                         |
| Touchscreen                      | Yes                                                | Yes                                                |

| System configuration information | Lenovo Flex 5i IdeaPad laptop | Lenovo 500w Gen 3 laptop |  |  |  |
|----------------------------------|-------------------------------|--------------------------|--|--|--|
| Operating system                 |                               |                          |  |  |  |
| Vendor                           | Microsoft                     | Microsoft                |  |  |  |
| Name                             | Windows 11                    | Windows 11               |  |  |  |
| Build number or version          | 10.0.22000                    | 10.0.19043               |  |  |  |
| BIOS                             |                               |                          |  |  |  |
| BIOS name and version            | Lenovo J7CN34WW               | Lenovo G6CN34WW          |  |  |  |
| Dimensions                       |                               |                          |  |  |  |
| Height (in)                      | 0.74                          | 0.78                     |  |  |  |
| Width (in)                       | 12.32                         | 11.40                    |  |  |  |
| Depth (in)                       | 8.85                          | 7.97                     |  |  |  |
| Weight (lbs.)                    | 3.52                          | 2.90                     |  |  |  |

## How we tested

## Completing the CoSpaces Edu tasks

## Loading the Pirate Roller Coaster CoSpace

- 1. Power on the device, and log in.
- 2. Open the Microsoft Edge browser, and navigate to edu.cospaces.io/Universe.
- 3. Navigate to the Pirate Roller Coaster CoSpace.
- 4. Simultaneously start the timer and click the Pirate Roller Coaster CoSpace.
- 5. Once the animation fully loads and the Play button appears, stop the timer.
- 6. Clear the cache in the Edge browser.

### Loading the End of Dinosaurs CoSpace

- 1. Power on the device, and log in.
- 2. Open the Edge browser, and navigate to edu.cospaces.io/Universe.
- 3. Navigate to the End of Dinosaurs CoSpace.
- 4. Simultaneously start the timer and click the End of Dinosaurs CoSpace.
- 5. Once the animation fully loads and the Play button appears, stop the timer.
- 6. Clear the cache in the Edge browser.

### Loading the At the Airport CoSpace

- 1. Power on the device, and log in.
- 2. Open the Edge browser, and navigate to edu.cospaces.io/Universe.
- 3. Navigate to the At the Airport CoSpace.
- 4. Simultaneously start the timer and click the At the Airport CoSpace.
- 5. Once the interactive environment fully loads and the Play button appears, stop the timer.
- 6. Clear the cache in the Edge browser.

### Loading the Reserve Animal World CoSpace

- 1. Power on the device, and log in.
- 2. Open the Edge browser, and navigate to edu.cospaces.io/Universe.
- 3. Navigate to the Reserve Animal World CoSpace.
- 4. Simultaneously start the timer and click the Reserve Animal World CoSpace.
- 5. Once the interactive environment fully loads and the Play button appears, stop the timer.
- 6. Clear the cache in the Edge browser.

## **Completing the Blender tasks**

To use Blender on Windows devices, we downloaded and installed the Blender application on each device before running each test.

## Launching the Blender application

- 1. Power on the device, and log in.
- 2. Simultaneously start the timer and launch Blender.
- 3. Once Blender fully loads and the splash screen appears, stop the timer.

### Baking data for a fire simulation

- 1. Open the Blender test file fire simulation.blend.
- 2. On the right panel, click Physics Properties.
- 3. Verify that the Frame Start time in the Cache drop down menu is set to 1 and the End time is set to 300.
- 4. In the Settings drop down menu, simultaneously start the timer and click Bake Data.
- 5. Once the bake data process completes, stop the timer.

## Baking data for a fluid simulation

- 1. Power on the device, and log in.
- 2. Open the Blender test file saucy viscosity.blend.
- 3. On the right panel, click Physics Properties.
- 4. Verify that the Frame Start time in the Cache drop down menu is set to 1 and the End time is set to 300.
- 5. In the Settings drop down menu, simultaneously start the timer and click Bake Data.
- 6. Once the bake data process completes, stop the timer.

## Baking a mesh for a fluid simulation

- 1. With the saucy viscosity Blender test file open after running the bake data process, expand the Mesh drop down menu in Physics Properties.
- 2. Simultaneously start the timer and click Bake Mesh.
- 3. When the bake mesh process is complete, stop the timer.

### Rendering a 3D image

- 1. Power on the device, and log in.
- 2. Open a browser, and navigate to https://www.blender.org/download/demo-files/.
- 3. Download the test file Car Demo.
- 4. Open the test file bmw27 cpu.blend.
- 5. To open the render drop-down menu, click Render.
- 6. Simultaneously start the timer and click Render Image.
- 7. Once the render process completes, stop the timer.

## Rendering a 2D animation

- 1. Power on the device, and log in.
- 2. Open a browser, and navigate to https://www.blender.org/download/demo-files/.
- 3. Download the test file For You.
- 4. Open the test file (Anim) ForYou 2014.blend.
- 5. To open the render drop-down menu, click Render.
- 6. Simultaneously start the timer and click Render Animation.
- 7. Once the render process completes, stop the timer.

## Completing the Labster tasks

### Loading the Plate Tectonics module

- 1. Power on the device, and log in.
- 2. Open the Edge browser, and navigate to https://www.labster.com/.
- 3. Click Login, and log into your account.
- 4. Click Catalog.
- 5. Click Simulations.
- 6. Navigate to the module Plate Tectonics: Boundaries and crustal features.
- 7. Simultaneously start the timer and click Play.
- 8. Once the module fully loads, stop the timer.

## Loading the Impact on Climate Change module

- 1. Power on the device, and log in.
- 2. Open the Edge browser, and navigate to https://www.labster.com/.
- 3. Click Login, and log into your account.
- 4. Click Catalog.
- 5. Click Simulations.
- 6. Navigate to the module, Human Impact on Climate Change: Balance human emissions and a growing population.
- 7. Simultaneously start the timer and click Play.
- 8. Once the module fully loads, stop the timer.

## Loading the Cell Division module

- 1. Power on the device, and log in.
- 2. Open the Edge browserm and navigate to https://www.labster.com/.
- 3. Click Login, and log into your account.
- 4. Click Catalog.
- 5. Click Simulations.
- 6. Navigate to the module, Cell Division (Principleds): Mitosis and Meiosis.
- 7. Simultaneously start the timer and click Play.
- 8. Once the module fully loads, stop the timer.

## Completing the Unity tasks

## **Playing Ragdoll test**

- 1. Power on the device, and log in.
- 2. Open the Unity test project.
- 3. Simultaneously start the timer and click the play button on the top of the window.
- 4. Once the animation fully loads and starts to play, stop the timer.

## Adding a new script component

- 1. Power on the device, and log in.
- 2. Open the Unity test project.
- 3. Under Hierarchy, click Cube.
- 4. Under Inspector, click Add Component.
- 5. Click New script.
- 6. Simultaneously start the timer and click Create and Add.
- 7. Once the script fully compiles and loads, stop the timer.

## Building and running the project

- 1. Power on the device, and log in.
- 2. Open the Unity test project.
- 3. Simultaneously start the timer and click File  $\rightarrow$  Build And Run.
- 4. Once the project loads and starts to play, stop the timer.

## Completing the Autodesk® Fusion 360® tasks

## Launching Autodesk® Fusion 360®

- 1. Power on the device, and log in.
- 2. Simultaneously start the timer and launch Fusion 360.
- 3. Once Fusion 360 fully loads, stop the timer.

## Exporting model as .STL (zipper)

- 1. Power on the device, and log in.
- 2. Open the Fusion 360 test file 3Drepairzippersample.
- 3. Click File  $\rightarrow$  Export.
- 4. Name your file, and under Type, select STL Files (\*.stl).
- 5. Simultaneously start the timer and click Export.
- 6. Once the model exports, stop the timer.

## Exporting model as .obj (bevel gear)

- 1. Power on the device, and log in.
- 2. Open the Fusion 360 test file bevelgearsample.
- 3. Click File  $\rightarrow$  Export.
- 4. Name your file, and under Type, select OBJ Files (\*.obj).
- 5. Simultaneously start the timer and click Export.
- 6. Once the model exports, stop the timer.

Read the report at https://facts.pt/VPTLe9w

This project was commissioned by Intel.

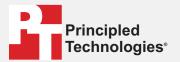

Facts matter.°

Principled Technologies is a registered trademark of Principled Technologies, Inc. All other product names are the trademarks of their respective owners.

#### DISCLAIMER OF WARRANTIES; LIMITATION OF LIABILITY:

Principled Technologies, Inc. has made reasonable efforts to ensure the accuracy and validity of its testing, however, Principled Technologies, Inc. specifically disclaims any warranty, expressed or implied, relating to the test results and analysis, their accuracy, completeness or quality, including any implied warranty of fitness for any particular purpose. All persons or entities relying on the results of any testing do so at their own risk, and agree that Principled Technologies, Inc., its employees and its subcontractors shall have no liability whatsoever from any claim of loss or damage on account of any alleged error or defect in any testing procedure or result.

In no event shall Principled Technologies, Inc. be liable for indirect, special, incidental, or consequential damages in connection with its testing, even if advised of the possibility of such damages. In no event shall Principled Technologies, Inc.'s liability, including for direct damages, exceed the amounts paid in connection with Principled Technologies, Inc.'s testing. Customer's sole and exclusive remedies are as set forth herein.